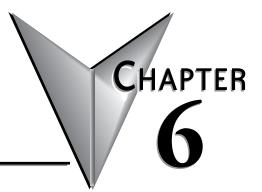

# TROUBLESHOOTING

### 

## **Troubleshooting Direction**

Use this section to figure out where to start when troubleshooting CLICK PLC problems.

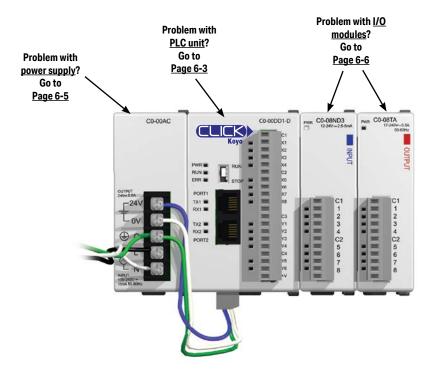

### **PLC unit Troubleshooting**

PLC unit issues are grouped according to their function. Use the illustration below to find the appropriate document page numbers for issues with different PLC unit functions.

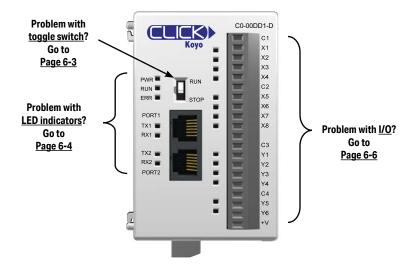

#### **Toggle Switch**

#### Switch is in RUN position

When the toggle switch is in the RUN position, the PLC unit should normally be in Run mode (indicated by the RUN LED being ON), unless the PLC has been placed in Stop mode by a peripheral device through one of the communication ports. To put the PLC unit in Run mode, move the toggle switch to the STOP position and then switch it back again to the RUN position. If the RUN LED then remains off, check the PWR and ERR LED indicators per the chart shown below.

| LED                                                                                                    | Status* | Necessary action                                                                                                    |  |  |  |  |  |
|----------------------------------------------------------------------------------------------------|---------|----------------------------------------------------------------------------------------------------|--|--|--|--|--|
| PWR                                                                                                    | OFF     | There is insufficient power for the PLC unit. Check the power cable and input voltage.                                                                                                    |  |  |  |  |  |
| ERR                                                                                                    | ON      | There is an error in the PLC unit. Connect the CLICK programming software to read the error<br>information. See the "Error Codes" section at the end of this chapter for error message instructions. |  |  |  |  |  |
| * If you see LED indications different from the ones shown in this table, refer to the "LED Indicators Troubleshooting" section for<br>further explanations. |         |                                                                                                    |  |  |  |  |  |

#### Switch is in STOP position

When the toggle switch is in STOP position, the PLC unit should be in Stop mode (indicated by the RUN LED being OFF). Cycle power to the PLC. If the PLC unit starts up in Run mode, with toggle switch in STOP position, it means the PLC unit does not recognize the toggle switch position correctly. Please replace the PLC unit.

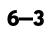

#### **LED Indicators**

The CLICK PLC performs many pre-defined diagnostic routines with every PLC scan, using onboard diagnostics that can detect various errors or failures in the PLC. LEDs on the face of the PLC will indicate for specific errors.

The 3 LEDs located next to the RUN/STOP switch power, (PWR, RUN and ERR) indicate the status of the PLC unit. The remainder of the LED indicators are discussed in later sections of this chapter:

|     | 1<br>Marana atlan |                                                            |                                                                                                    |
|-----|-------------------|------------------------------------------------------------|----------------------------------------------------------------------------------------------------|
| LED | Status            | Meaning                                                    | Necessary action                                                                                                    |
|     | On                | The PLC is powered<br>correctly.                           | No action is necessary.                                                                                                    |
| PWR | Blinking          | The PLC input power is not sufficient.                     | Check the voltage on the terminal located on the bottom of the PLC. The input voltage should be<br>20-28 VDC. Also check the power input wiring & terminal connections. The power supply may<br>need to be replaced.                                                                                                    |
|     | Off               | There is no power to the PLC.                              | Check the voltage on the terminal located on the bottom of the PLC. The input voltage should be<br>20-28 VDC. Also check the power input wiring & terminal connections. The power supply may<br>need to be replaced.                                                                                                    |
|     | On                | The PLC is in RUN mode.                                    | If the toggle switch next to the LED indicators is in RUN position, no action is necessary. If the<br>toggle switch is in STOP position, cycle power the PLC. If the PLC unit starts up in Run mode, it<br>means that the PLC unit does not recognize the toggle switch position correctly, and the PLC<br>unit must be replaced.                                                                                                    |
| RUN | Blinking          | The PLC is initializing<br>the<br>CO-04RTD or<br>CO-04THM. | When a CO-04RTD or CO-04THM is installed in the CLICK PLC system, the RUN LED blinks for up<br>to 11 seconds to indicate that the PLC unit is initializing the analog input module after power-up.<br>If the RUN LED keeps blinking after the initial 11 seconds, power cycle the CLICK PLC system. If<br>the symptom remains, replace the PLC unit and/or the analog input module.                                                                |
|     | Off               | The PLC is in STOP mode.                                   | If the toggle switch next to the LED indicators is in STOP position, no action is necessary. If<br>the switch is in RUN position and you want to put the PLC unit in Run mode, toggle the switch<br>to STOP position and then back to RUN position. If the RUN LED stays off, connect the CLICK<br>programming software to read the error information. See the "Error Codes" section at the end<br>of this chapter for error message instructions. |
|     | On                | There is an error.                                         | Connect the CLICK programming software to check the error. See the "Error Codes" section at<br>the end of this chapter for error message instructions.                                                                                                    |
| ERR | Blinking          | There is a warning.                                        | Warnings do not prevent the PLC unit from running. However, you should check what warnings<br>are active. Connect the CLICK programming software to read the warning information. See the<br>"Error Codes" section at the end of this chapter for error message instructions.                                                                                                    |
|     | Off               | There is no error.                                         | No action is necessary.                                                                                                    |

TX1/RX1/TX2/RX2/TX3/RX3 & LINK/ACT – Chapter 2

• LED indicators for I/O – Chapter 2

#### Errors (ERR LED on)

Errors which may cause the system to function improperly, perhaps causing a safety problem. The PLC will automatically switch from RUN Mode to STOP Mode. (In STOP Mode all outputs are turned off.) If the PLC is already in STOP Mode when an error is detected, the PLC will not allow a transition to RUN Mode until the error has been corrected.

Examples of errors:

- I/O module error
- System configuration error
- Memory check error
- Project file error

#### Warnings (ERR LED blinking)

Warnings that require attention, but do not cause improper operation. They do not cause or prevent any PLC mode transitions. The application program can use system control bits to detect warnings, and even take the system to an orderly shutdown or switch the PLC to STOP Mode if desired. Examples of warnings:

- Lost SRAM data
- Battery low voltage

CLICK PLC Hardware User Manual, 6th Edition, Rev. N – C0-USER-M

### **Power Supply Troubleshooting**

When the PWR LED is ON, the CLICK PLC is receiving enough power for operation. Verify the power input voltage at the bottom connector on the PLC unit; the input voltage should be 20–28 VDC.

#### The input voltage measures less than 20VDC

Remove the bottom connector from the CLICK PLC unit and measure the voltage again. If the voltage at the connector then measures more than 20VDC, the power supply cannot provide enough current for the CLICK PLC. Replace the power supply with a higher output current power supply. Check the power budget to determine the current required from the power supply (see below).

If the voltage still measures less than 20VDC with the connector removed from the PLC, and the power supply voltage is not adjustable, then the power supply cannot be used for the CLICK PLC. Replace the power supply with another one.

#### The input voltage measures greater than 28VDC

If the output current of the power supply is adjustable, decrease the output voltage. If the output voltage cannot be lowered to less than 28VDC, replace the power supply with another one.

#### How to check the power budget

You can use the programming software to check the power budget of the CLICK PLC:

- Connect the PLC to a computer running the CLICK programming software.
- From the software menus, connect the software to the PLC by selecting PLC and Connect...
- From the software menus, select Setup and System Configuration...
- The System Configuration Setup window opens, and displays the Power Budget in milliamps (mA) required by the PLC system. The PLC power supply must be capable of providing more current than the Power Budget amount.

## I/O Module Troubleshooting

First, check the status of the PWR LED indicators on the I/O modules. If the PWR LED on the PLC unit is on, but there are I/O modules which have PWR LEDs that are off, check the connections between the modules. If the I/O module PWR LEDs remain off, replace those modules.

Troubleshooting input modules is slightly different from troubleshooting output modules. Please refer to the proper subsection:

- Input module troubleshooting
- Output module troubleshooting

#### Input Module Troubleshooting

The input modules (including the PLC built-in inputs) can have the following symptoms:

| Symptom Necessary Action                         |                                                                                                    |  |  |
|--------------------------------------------------|----------------------------------------------------------------------------------------------------|--|--|
| Input signal is on, but                          | Check the external power input voltage on the terminal block.                                                                                                    |  |  |
| the LED indicator on the                         | Check whether the terminal block is attached correctly.                                                                                                    |  |  |
| module is off.                                   | If the input voltage is correct but the LED indicator is still off, replace the input module.                                                                                                    |  |  |
|                                                  | Check whether the PLC unit RUN LED is ON. If not, put the PLC in RUN mode.                                                                                                    |  |  |
| The LED indicator is on,<br>but the PLC does not | Check the I/O configuration with the programming software. (See "How to Check the I/O<br>Configuration" on the next page.)                                                                                                   |  |  |
| work as expected.                                | Connect the programming software and check the X bit related to the input point that is on.<br>(See "How to Check the I/O Status" later in this section for instructions.)<br>If the X bit is off, replace the input module. |  |  |

#### **Output Module Troubleshooting**

The output modules (including the PLC built-in outputs) can have the following symptoms:

| Symptom                                                                                                  | Necessary Action                                                                                                    |
|----------------------------------------------------------------------------------------------------|----------------------------------------------------------------------------------------------------|
|                                                                                                    | Check the external power input voltage on the terminal block.                                                                                                    |
|                                                                                                    | Check whether the terminal block is attached correctly.                                                                                                    |
| The module LED<br>indicator is ON, but                                                                   | If it is a DC sinking, relay, or AC output, check the voltage between the output and the common. If<br>the output is working correctly, the voltage should be close to zero.                                                                                                    |
| there is no output.                                                                                      | If it is a sourcing output, check the voltage between the output and the 24 VDC input.<br>If the output is working correctly, the voltage should be close to zero.                                                                                                    |
|                                                                                                    | If the LED indicator is ON, but the output voltage is not correct, replace the output module.                                                                                                    |
|                                                                                                    | Check whether the PLC unit RUN LED is ON. If not, put the PLC in RUN mode.                                                                                                    |
| The module LED                                                                                           | Check the I/O configuration with the programming software.<br>(See "How to Check the I/O Configuration" below.)                                                                                                    |
| indicator is OFF, even<br>though the output                                                              | Connect the programming software and check whether the Y bit related to the output point is ON.                                                                                                    |
| status bit (Y) is<br>supposed to be ON.                                                                  | If the Y bit is not actually ON, use the override feature to manually turn the Y bit ON.<br>(See "How to Check the I/O Status" on the next page.)                                                                                                    |
|                                                                                                    | If the Y bit is ON, but the output is OFF, replace the output module.                                                                                                    |
| The module LED<br>indicator is OFF, but the<br>output is sending an<br>ON signal to the field<br>device. | Leakage current can be a problem when connecting field devices to I/O modules. False input<br>signals can be generated when the leakage current of the output point is great enough to turn on<br>the connected input device.<br>To correct this issue, install a resistor in parallel with the input or output of the circuit. The value<br>of this resistor will depend on the amount of leakage current and the voltage applied, but usually a<br>10k to 20k ohm resistor will work. Ensure that the wattage rating of the resistor is correct for your<br>application. |

#### How to Check the I/O Configuration

You can use the CLICK programming software to check the I/O configuration that the PLC is recognizing:

- Connect the PLC to a computer running the CLICK programming software.
- From the software menus, connect the software to the PLC by selecting PLC and Connect...
- From the software menus, select Setup and System Configuration...
- The System Configuration Setup window opens, and displays all of the CLICK module types the PLC recognizes that are connected in the PLC system.

#### How to Check the I/O Status

You can use CLICK programming software Data View window to check the I/O status in the PLC unit.

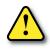

WARNING: Only authorized personnel fully familiar with all aspects of the application should make changes to the program. Make sure that you thoroughly consider the impact of any changes to minimize the risk of personal injury or damage to equipment. Specifically, forcing inputs and outputs to their ON state will cause externally connected equipment to operate.

Open or create a data view window by selecting Monitor and Data View from either the menu bar, the Navigation window, or the Data View icon.

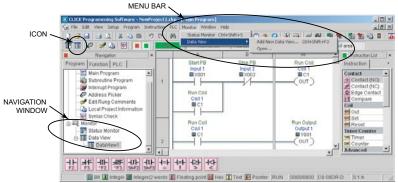

To add new memory addresses to a Data View window:

- Click on an empty Address field to bring up a small browser button.
- Click the browser button to open the Address Picker window.

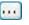

• From the Address Picker window, click the Pickup Mode button, select the desired I/O or memory location, and then click OK to add that address into the data view.

|     | ta View -[Da<br>Open | 1               |               |           |       | iew C |                   |   |
|-----|----------------------|-----------------|---------------|-----------|-------|-------|-------------------|---|
| Ē   | dit F                | II <u>D</u> own | 🐮 Write All N | ew Values |       | OVR   | ON <u>OVR</u> OFF | : |
| No. | Address              | Nickname        | Current Value | New Value | Write |       | Viewing Format    |   |
| 001 | <b>B</b> X001        | Input 1         | Off           |           |       |       | Bit               |   |
| 002 | <b>B</b> X002        | Input 2         | Off           |           |       |       | Bit               |   |
| 003 | BSC7                 | 1sec. Clock     | On            |           |       |       | Bit               |   |
| 004 | <b>B</b> ⊂1          | Coil 1          | Off           | On Off    | -3111 | OVR   | Bit               |   |
| 005 | B Y001               | Output 1        | Off           | On Off    | -3111 | OVR   | Bit               |   |
| 006 | B Y002               | Output 2        | On            | On Off    | -3111 | OVR   | Bit               |   |
|     |                      |                 |               |           |       |       |                   |   |

To troubleshoot I/O from the Data View window:

- Connect to PLC unit
- Force outputs on/off, then check actual outputs to see whether they are actually on or off.
- Edit, Write All New Values, or double click individual output Write icon.
- Externally turn inputs on or off, then check their status in data view. Inputs cannot be forced from Data View.

#### Replacement of I/O modules

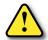

# WARNING: The CLICK PLC does not have hot swap capability. Do not disconnect or replace any I/O modules without first shutting off power to the PLC PLC unit.

Before replacing an I/O module, please consider the cause of the module problem. If you suspect that another device may have caused the failure in the module, that device may also cause the same failure in the replacement module. As a precaution, you may want to check power supplies or other devices connected to the failed module before replacing it.

## **Troubleshooting Electrical Noise Problems**

#### **Electrical Noise Problems**

Noise is one of the most difficult problems to diagnose. Electrical noise can enter a system in many different ways and can fall into one of two categories, conducted noise or radiated noise. It may be difficult to determine how the noise is entering the system, but the corrective actions are similar for both types of noise problems.

- Conducted noise is electrical interference introduced into the system by way of an attached wire, panel connection, etc. The interference may enter through an I/O circuit, a power supply connection, the communication ground connection, or the chassis ground connection.
- Radiated noise is electrical interference introduced into the system without a direct electrical connection, much in the same manner as radio waves.

#### **Reducing Electrical Noise**

Although electrical noise cannot be completely eliminated, it can be reduced to a level that will not adversely affect the system.

- Most noise problems result from improper grounding of the system. A good earth ground can be the single most effective way to correct noise problems. If a ground is not available, install a ground rod as close to the system as possible. Ensure that all ground wires are single point grounds, and are not daisy chained from one device to another. Ground other metal enclosures near the system. A loose wire can act as a large antenna, introducing noise into the system; so, tighten all connections in your system. Loose ground wires are more susceptible to noise than the other wires in your system. Review *Chapter 3: Installation and Wiring*, if you have questions regarding how to ground your system.
- Electrical noise can enter the system through the power source for the PLC and I/O circuits. Installing an isolation transformer for all AC sources can correct this problem. DC sources should be well-grounded, good quality power supplies.
- Separate input wiring from output wiring. Never run low-voltage I/O wiring close to high voltage wiring.

### **Error Codes**

When there is an Error or Warning, the error code is stored in the System Data register SD1.

When an Error occurs during the operation, the CLICK PLC system goes to the STOP mode immediately and the ERR LED on the PLC unit turns on. On the other hand, when a Warning occurs during the operation, the CLICK PLC system stays in RUN mode and the ERR LED on the PLC unit starts blinking.

In the error code tables that follow, the Category column indicates whether the error code is an Error or a Warning. If any of the Warnings listed is critical for your control system, add an additional ladder program to put the CLICK PLC system in STOP mode when that specific Warning occurs. Here is an example.

#### Example

X102 turns on when the analog I/O module in the I/O1 position is missing external 24VDC input.

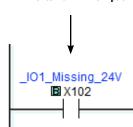

By turning the System Control bit SC50 on, the CLICK PLC system goes in the STOP mode.

PLC Mode Change t

o STOP

SC50

|               | PLC Error Codes                               |                        |                 |                                                                                                    |                                                                                                    |  |  |  |  |
|---------------|-----------------------------------------------|------------------------|-----------------|----------------------------------------------------------------------------------------------------|----------------------------------------------------------------------------------------------------|--|--|--|--|
| Error<br>Code | rror Status Error<br>code Flag* Name Category |                        | Category Causes |                                                                                                    | Solutions                                                                                                    |  |  |  |  |
|               | -                                             |                        |                 | There are more than 8 I/O modules.                                                                 | A CLICK PLC system can support up to 8 I/O modules.<br>Remove any excessive I/O modules.                                                                                                    |  |  |  |  |
| 101           | SC20                                          | I/O Module<br>Error    | Error           | At least one I/O module was added to the CLICK PLC during operation.                               | Power off the CLICK PLC and check the connection of the I/O<br>modules. Then power on the CLICK PLC again. If the problem<br>remains, connect the CLICK software to the PLC and check<br>the System Configuration. If there is any I/O module that is<br>not shown in the System Configuration, replace it. |  |  |  |  |
|               |                                               |                        |                 | An I/O module has failed.                                                                          | Connect the CLICK software to the CLICK PLC and check the<br>system configuration. If there is any I/O module that is used<br>in the PLC system but not shown in the System Configuration<br>window, replace the I/O module.                                                                                |  |  |  |  |
| 102           | SC21                                          | System<br>Config Error | Error           | The current system configuration<br>does not match the configuration<br>saved in the project file. | Connect the CLICK software to the CLICK PLC and open<br>the System Configuration window. Modify the current<br>configuration of the CLICK PLC to match the configuration<br>in the project file, or uncheck the 'Start-up I/O Config Check'<br>option if you want to use the current configuration.         |  |  |  |  |

Error code table continued on next page.

CLICK PLC Hardware User Manual, 6th Edition, Rev. N - C0-USER-M

|               | PLC Error Codes                                          |                                      |          |                                                                                                    |                                                                                                    |  |  |  |  |
|---------------|----------------------------------------------------------|--------------------------------------|----------|----------------------------------------------------------------------------------------------------|----------------------------------------------------------------------------------------------------|--|--|--|--|
| Error<br>Code | Status<br>Flag*                                          | Error<br>Name                        | Category | Causes                                                                                                    | Solutions                                                                                                    |  |  |  |  |
| 103           | SC22                                                     | U/O Config                           |          | At least one I/O module was<br>removed from the CLICK PLC<br>during operation.                                                               | Power off the CLICK PLC and check the connection of the I/O<br>modules. Then power on the CLICK PLC again. If the problem<br>remains, connect the CLICK software to the PLC and check<br>the System Configuration. If there is any I/O module that is<br>not shown in the System Configuration, replace it.                                                                                                    |  |  |  |  |
|               |                                                          | Error                                |          | The PLC unit can not access one or more I/O modules.                                                                                         | Connect the CLICK software to the CLICK PLC and open the<br>System Configuration window. If there is any I/O module<br>that is used in the PLC system but not shown in the System<br>Configuration window, replace the I/O module.                                                                                                    |  |  |  |  |
| 104           | SC23                                                     | Memory<br>Check Error                | Error    | There is a memory check error.                                                                                                    | Power cycle the CLICK PLC. If the same error occurs again,<br>download the project again and/or try the 'Reset to Factory<br>Default' command. If the same error still occurs, replace the<br>PLC unit.                                                                                                    |  |  |  |  |
|               |                                                          | Project File                         | _        | There is no project file in the CLICK PLC.                                                                                                   | Download a project file into the CLICK PLC.                                                                                                    |  |  |  |  |
| 105           | SC24                                                     | Error                                | Error    | The project file stored in the CLICK PLC is corrupted.                                                                                       | Download the project file into the CLICK PLC again.                                                                                                    |  |  |  |  |
| 106           | SC25                                                     | Firmware<br>Version<br>Error         | Error    | The project file was written on a<br>newer version of CLICK software.<br>The firmware in the CLICK PLC is<br>too old to execute the project. | Connect the CLICK software to the CLICK PLC and update the firmware of the PLC unit.                                                                                                    |  |  |  |  |
| 107           | SC26                                                     | Watchdog<br>Timer Error              | Error    | The PLC scan time exceeded the watchdog timer setup.                                                                                         | Connect the CLICK software to the PLC and check the<br>maximum PLC scan time and the watchdog timer setup.                                                                                                    |  |  |  |  |
| 108           | SC26                                                     | Interrupt<br>Watchdog<br>Timer Error | Error    | The PLC scan time exceeded the watchdog timer setup.                                                                                         | The watchdog timer was exceeded while executing an<br>Interrupt Program. Reduce the occurrences of Interrupts,<br>or reduce the executing time of the Interrupt Programs to<br>prevent this error.                                                                                                    |  |  |  |  |
| 201           | SC27                                                     | Lost SRAM<br>Data                    | Warning  | The data in the SRAM was lost while the CLICK PLC was powered off.                                                                           | The Basic PLC units do not have a battery back-up, but they<br>have a capacitor that will hold memory for a few days. The<br>data in the SRAM is lost if the CLICK PLC is powered off for<br>long enough for the capacitor to discharge. In this case, the<br>CLICK PLC initializes the data in the SRAM automatically.<br>This also applies to Standard and Analog PLC units if a battery<br>is not installed. |  |  |  |  |
| 202           | SC28                                                     | Battery Low<br>Voltage               | Warning  | Battery voltage is too low to retain<br>data in the SRAM.                                                                                    | Replace the battery (ADC part #: D2-BAT-1).<br>Also, set the new battery installation date and the anticipated<br>replacement date in the CLICK programming software if the<br>Battery Replacement Notification option is selected.<br>(Pull-down menu: Setup > Battery Backup Setup)                                                                                                    |  |  |  |  |
| 203           | SC29                                                     | Battery<br>Replace-<br>ment          | Warning  | The anticipated battery<br>replacement date has passed.                                                                                      | Replace the battery (ADC part #: D2-BAT-1).<br>Also, set the new battery installation date and the anticipated<br>replacement date in the CLICK programming software.<br>(Pull-down menu: Setup > Battery Backup Setup)                                                                                                    |  |  |  |  |
| * The SC      | The SC bits are turned ON when the related errors occur. |                                      |          |                                                                                                    |                                                                                                    |  |  |  |  |

Error code table continued on next page.

|               | PLC Error Codes                                               |                     |          |                                                                                      |                                                                                           |  |  |  |
|---------------|---------------------------------------------------------------|---------------------|----------|--------------------------------------------------------------------------------------|-------------------------------------------------------------------------------------------|--|--|--|
| Error<br>Code | Status<br>Flag*                                               | Error<br>Name       | Category | Causes                                                                               | Solutions                                                                                 |  |  |  |
| 301           | X101                                                          | IO1 Module<br>Error | Error    | The analog I/O module in I/O1 position is not functioning.                           | Power cycle the CLICK PLC. If the same error occurs again, replace the analog I/O module. |  |  |  |
| 302           | X201                                                          | IO2 Module<br>Error | Error    | The analog I/O module in I/O2 position is not functioning.                           | Power cycle the CLICK PLC. If the same error occurs again, replace the analog I/O module. |  |  |  |
| 303           | X301                                                          | IO3 Module<br>Error | Error    | The analog I/O module in I/O3 position is not functioning.                           | Power cycle the CLICK PLC. If the same error occurs again, replace the analog I/O module. |  |  |  |
| 304           | X401                                                          | IO4 Module<br>Error | Error    | The analog I/O module in I/O4 position is not functioning.                           | Power cycle the CLICK PLC. If the same error occurs again, replace the analog I/O module. |  |  |  |
| 305           | X501                                                          | IO5 Module<br>Error | Error    | The analog I/O module in I/O5 position is not functioning.                           | Power cycle the CLICK PLC. If the same error occurs again, replace the analog I/O module. |  |  |  |
| 306           | X601                                                          | IO6 Module<br>Error | Error    | The analog I/O module in I/O6 position is not functioning.                           | Power cycle the CLICK PLC. If the same error occurs again, replace the analog I/O module. |  |  |  |
| 307           | X701                                                          | IO7 Module<br>Error | Error    | The analog I/O module in I/O7 position is not functioning.                           | Power cycle the CLICK PLC. If the same error occurs again, replace the analog I/O module. |  |  |  |
| 308           | X801                                                          | IO8 Module<br>Error | Error    | The analog I/O module in I/O8 position is not functioning.                           | Power cycle the CLICK PLC. If the same error occurs again, replace the analog I/O module. |  |  |  |
| 310           | X102                                                          | IO1 Missing<br>24V  | Warning  | The analog I/O module in I/O1<br>position is missing external 24VDC<br>input.        | Apply 24VDC to the analog I/O module.                                                     |  |  |  |
| 311           | X103                                                          | IO1 CH1<br>Burnout  | Warning  | CH1 on the analog I/O module in I/<br>O1 position senses burnout or open<br>circuit. | Check the wiring for CH1.<br>Replace the sensor if it is broken.                          |  |  |  |
| 312           | X106                                                          | IO1 CH2<br>Burnout  | Warning  | CH2 on the analog I/O module in I/<br>O1 position senses burnout or open<br>circuit. | Check the wiring for CH2.<br>Replace the sensor if it is broken.                          |  |  |  |
| 313           | X109                                                          | IO1 CH3<br>Burnout  | Warning  | CH3 on the analog I/O module in I/<br>O1 position senses burnout or open<br>circuit. | Check the wiring for CH3.<br>Replace the sensor if it is broken.                          |  |  |  |
| 314           | X112                                                          | IO1 CH4<br>Burnout  | Warning  | CH4 on the analog I/O module in I/<br>O1 position senses burnout or open<br>circuit. | Check the wiring for CH4.<br>Replace the sensor if it is broken.                          |  |  |  |
| 320           | X202                                                          | IO2 Missing<br>24V  | Warning  | The analog I/O module in I/O2<br>position is missing external 24VDC<br>input.        | Apply 24VDC to the analog I/O module.                                                     |  |  |  |
| 321           | X203                                                          | IO2 CH1<br>Burnout  | Warning  | CH1 on the analog I/O module in I/<br>O2 position senses burnout or open<br>circuit. | Check the wiring for CH1.<br>Replace the sensor if it is broken.                          |  |  |  |
| 322           | X206                                                          | IO2 CH2<br>Burnout  | Warning  | CH2 on the analog I/O module in I/<br>O2 position senses burnout or open<br>circuit. | Check the wiring for CH2.<br>Replace the sensor if it is broken.                          |  |  |  |
| * The St      | The Status Flags are turned ON when the related errors occur. |                     |          |                                                                                      |                                                                                           |  |  |  |

Error code table continued on next page.

CLICK PLC Hardware User Manual, 6th Edition, Rev. N – CO-USER-M 6–13

|               | PLC Error Codes |                    |          |                                                                                      |                                                                  |  |  |  |  |
|---------------|-----------------|--------------------|----------|--------------------------------------------------------------------------------------|------------------------------------------------------------------|--|--|--|--|
| Error<br>Code | Status<br>Flag* | Error<br>Name      | Category | Causes                                                                               | Solutions                                                        |  |  |  |  |
| 323           | X209            | IO2 CH3<br>Burnout | Warning  | CH3 on the analog I/O module in I/<br>O2 position senses burnout or open<br>circuit. | Check the wiring for CH3.<br>Replace the sensor if it is broken. |  |  |  |  |
| 324           | X212            | IO2 CH4<br>Burnout | Warning  | CH4 on the analog I/O module in I/<br>O2 position senses burnout or open<br>circuit. | Check the wiring for CH4.<br>Replace the sensor if it is broken. |  |  |  |  |
| 330           | X302            | IO3 Missing<br>24V | Warning  | The analog I/O module in I/O3 position is missing external 24VDC input.              | Apply 24VDC to the analog I/O module.                            |  |  |  |  |
| 331           | X303            | IO3 CH1<br>Burnout | Warning  | CH1 on the analog I/O module in I/<br>O3 position senses burnout or open<br>circuit. | Check the wiring for CH1.<br>Replace the sensor if it is broken. |  |  |  |  |
| 332           | X306            | IO3 CH2<br>Burnout | Warning  | CH2 on the analog I/O module in I/<br>O3 position senses burnout or open<br>circuit. | Check the wiring for CH2.<br>Replace the sensor if it is broken. |  |  |  |  |
| 333           | X309            | IO3 CH3<br>Burnout | Warning  | CH3 on the analog I/O module in I/<br>O3 position senses burnout or open<br>circuit. | Check the wiring for CH3.<br>Replace the sensor if it is broken. |  |  |  |  |
| 334           | X312            | IO3 CH4<br>Burnout | Warning  | CH4 on the analog I/O module in I/<br>O3 position senses burnout or open<br>circuit. | Check the wiring for CH4.<br>Replace the sensor if it is broken. |  |  |  |  |
| 340           | X402            | IO4 Missing<br>24V | Warning  | The analog I/O module in I/O4<br>position is missing external 24VDC<br>input.        | Apply 24VDC to the analog I/O module.                            |  |  |  |  |
| 341           | X403            | IO4 CH1<br>Burnout | Warning  | CH1 on the analog I/O module in I/<br>O4 position senses burnout or open<br>circuit. | Check the wiring for CH1.<br>Replace the sensor if it is broken. |  |  |  |  |
| 342           | X406            | IO4 CH2<br>Burnout | Warning  | CH2 on the analog I/O module in I/<br>O4 position senses burnout or open<br>circuit. | Check the wiring for CH2.<br>Replace the sensor if it is broken. |  |  |  |  |
| 343           | X409            | IO4 CH3<br>Burnout | Warning  | CH3 on the analog I/O module in I/<br>O4 position senses burnout or open<br>circuit. | Check the wiring for CH3.<br>Replace the sensor if it is broken. |  |  |  |  |
| 344           | X412            | IO4 CH4<br>Burnout | Warning  | CH4 on the analog I/O module in I/<br>O4 position senses burnout or open<br>circuit. | Check the wiring for CH4.<br>Replace the sensor if it is broken. |  |  |  |  |
| 350           | X502            | IO5 Missing<br>24V | Warning  | The analog I/O module in I/O5<br>position is missing external 24VDC<br>input.        | Apply 24VDC to the analog I/O module.                            |  |  |  |  |
| 351           | X503            | IO5 CH1<br>Burnout | Warning  | CH1 on the analog I/O module in I/<br>O5 position senses burnout or open<br>circuit. | Check the wiring for CH1.<br>Replace the sensor if it is broken. |  |  |  |  |
| 352           | X506            | IO5 CH2<br>Burnout | Warning  | CH2 on the analog I/O module in I/<br>O5 position senses burnout or open<br>circuit. | Check the wiring for CH2.<br>Replace the sensor if it is broken. |  |  |  |  |
| 353           | X509            | IO5 CH3<br>Burnout | Warning  | CH3 on the analog I/O module in I/<br>O5 position senses burnout or open<br>circuit. | Check the wiring for CH3.<br>Replace the sensor if it is broken. |  |  |  |  |

Error code table continued on next page.

|               | PLC Error Codes                                               |                    |          |                                                                                      |                                                                  |  |  |  |  |
|---------------|---------------------------------------------------------------|--------------------|----------|--------------------------------------------------------------------------------------|------------------------------------------------------------------|--|--|--|--|
| Error<br>Code | Status<br>Flag*                                               | Error<br>Name      | Category | Causes                                                                               | Solutions                                                        |  |  |  |  |
| 354           | X512                                                          | IO5 CH4<br>Burnout | Warning  | CH4 on the analog I/O module in I/<br>O5 position senses burnout or open circuit.    | Check the wiring for CH4.<br>Replace the sensor if it is broken. |  |  |  |  |
| 360           | X602                                                          | IO6 Missing<br>24V | Warning  | The analog I/O module in I/O6<br>position is missing external 24VDC<br>input.        | Apply 24VDC to the analog I/O module.                            |  |  |  |  |
| 361           | X603                                                          | IO6 CH1<br>Burnout | Warning  | CH1 on the analog I/O module in I/<br>O6 position senses burnout or open<br>circuit. | Check the wiring for CH1.<br>Replace the sensor if it is broken. |  |  |  |  |
| 362           | X606                                                          | IO6 CH2<br>Burnout | Warning  | CH2 on the analog I/O module in I/<br>O6 position senses burnout or open<br>circuit. | Check the wiring for CH2.<br>Replace the sensor if it is broken. |  |  |  |  |
| 363           | X609                                                          | IO6 CH3<br>Burnout | Warning  | CH3 on the analog I/O module in I/<br>O6 position senses burnout or open<br>circuit. | Check the wiring for CH3.<br>Replace the sensor if it is broken. |  |  |  |  |
| 364           | X612                                                          | IO6 CH4<br>Burnout | Warning  | CH4 on the analog I/O module in I/<br>O6 position senses burnout or open<br>circuit. | Check the wiring for CH4.<br>Replace the sensor if it is broken. |  |  |  |  |
| 370           | X702                                                          | IO7 Missing<br>24V | Warning  | The analog I/O module in I/O7 position is missing external 24VDC input.              | Apply 24VDC to the analog I/O module.                            |  |  |  |  |
| 371           | X703                                                          | IO7 CH1<br>Burnout | Warning  | CH1 on the analog I/O module in I/<br>O7 position senses burnout or open<br>circuit. | Check the wiring for CH1.<br>Replace the sensor if it is broken. |  |  |  |  |
| 372           | X706                                                          | IO7 CH2<br>Burnout | Warning  | CH2 on the analog I/O module in I/<br>O7 position senses burnout or open<br>circuit. | Check the wiring for CH2.<br>Replace the sensor if it is broken. |  |  |  |  |
| 373           | X709                                                          | IO7 CH3<br>Burnout | Warning  | CH3 on the analog I/O module in I/<br>O7 position senses burnout or open<br>circuit. | Check the wiring for CH3.<br>Replace the sensor if it is broken. |  |  |  |  |
| 374           | X712                                                          | IO7 CH4<br>Burnout | Warning  | CH4 on the analog I/O module in I/<br>O7 position senses burnout or open<br>circuit. | Check the wiring for CH4.<br>Replace the sensor if it is broken. |  |  |  |  |
| 380           | X802                                                          | IO8 Missing<br>24V | Warning  | The analog I/O module in I/O8<br>position is missing external 24VDC<br>input.        | Apply 24VDC to the analog I/O module.                            |  |  |  |  |
| 381           | X803                                                          | IO8 CH1<br>Burnout | Warning  | CH1 on the analog I/O module in I/<br>O8 position senses burnout or open<br>circuit. | Check the wiring for CH1.<br>Replace the sensor if it is broken. |  |  |  |  |
| 382           | X806                                                          | IO8 CH2<br>Burnout | Warning  | CH2 on the analog I/O module in I/<br>O8 position senses burnout or open<br>circuit. | Check the wiring for CH2.<br>Replace the sensor if it is broken. |  |  |  |  |
| 383           | X809                                                          | IO8 CH3<br>Burnout | Warning  | CH3 on the analog I/O module in I/<br>O8 position senses burnout or open<br>circuit. | Check the wiring for CH3.<br>Replace the sensor if it is broken. |  |  |  |  |
| 384           | X812                                                          | IO8 CH4<br>Burnout | Warning  | CH4 on the analog I/O module in I/<br>O8 position senses burnout or open<br>circuit. | Check the wiring for CH4.<br>Replace the sensor if it is broken. |  |  |  |  |
| * The St      | The Status Flags are turned ON when the related errors occur. |                    |          |                                                                                      |                                                                  |  |  |  |  |